# 中国工程建设焊接协会

# 工程建设全面焊接质量管理活动成果评价 网上申报资料提交程序说明

#### 一、网站地址

网址:http://dec.cecwa.org.cn/

#### 二、登录、注册

- (一)注册
- 1.注册入口

注册或登录的入口位于首页右上角。

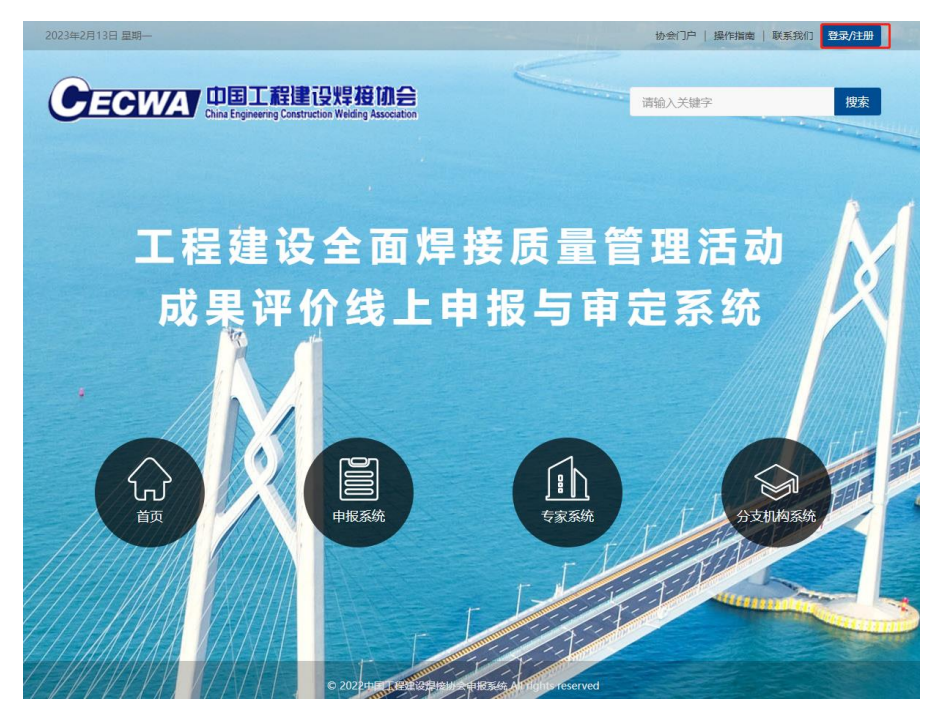

2. 注册步骤

(1)进入登录页面,点击登录框右下角的"立即注册"按钮。

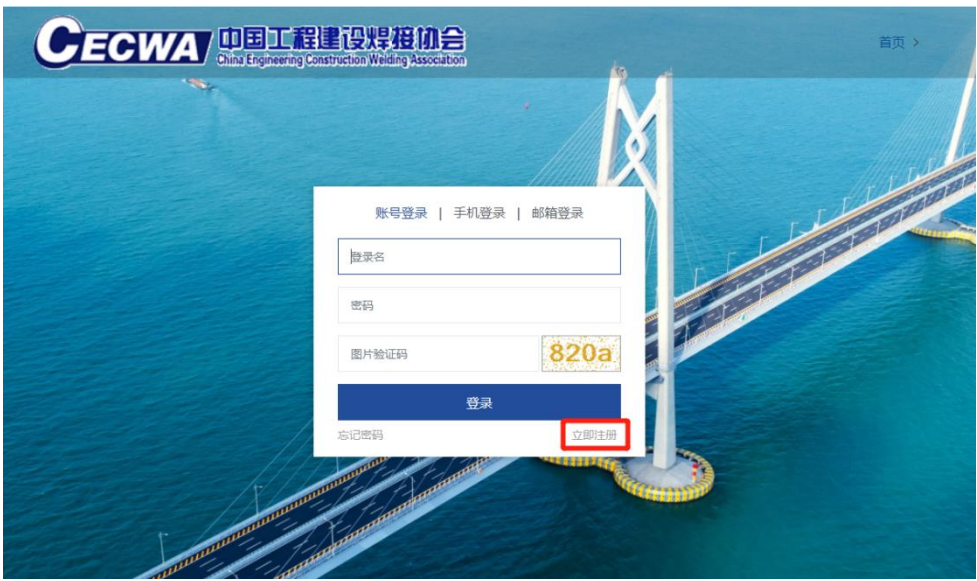

(2)填写注册信息,输入手机号或邮箱发送验证码,输入验证码进 行注册。

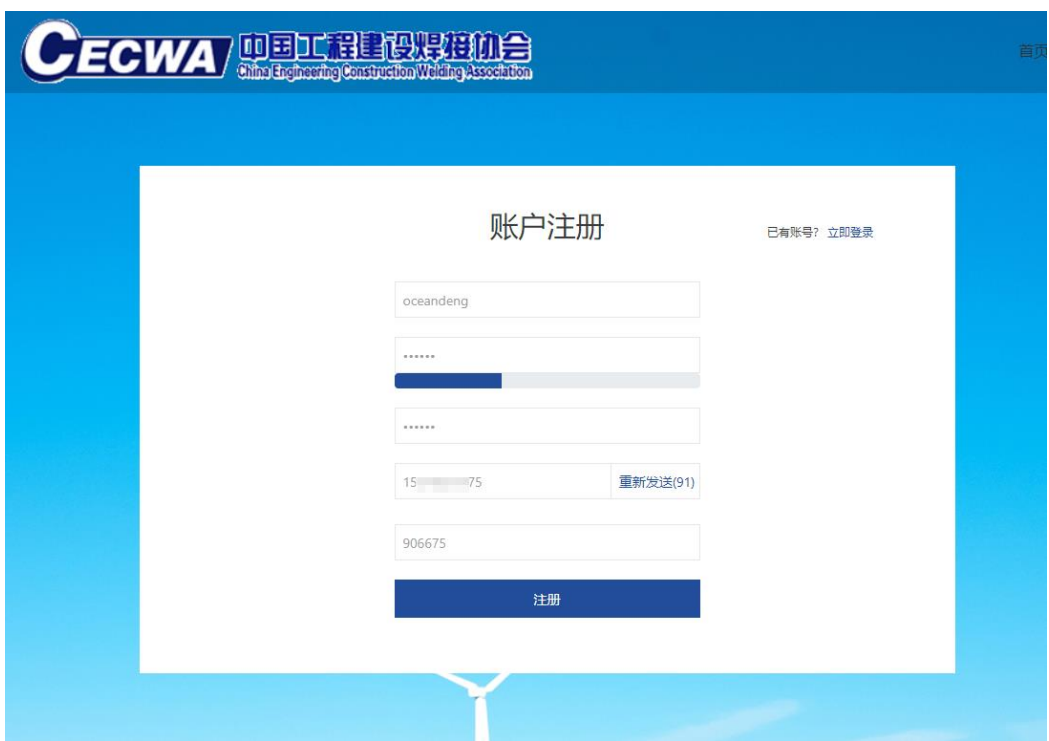

(3)显示注册成功,点击"返回登录"。

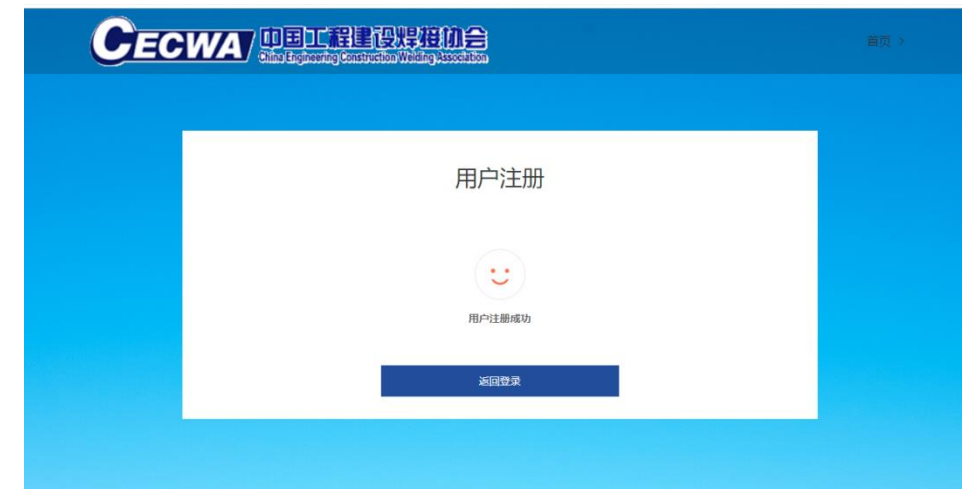

- (二)登录
	- 1. 1.登录入口

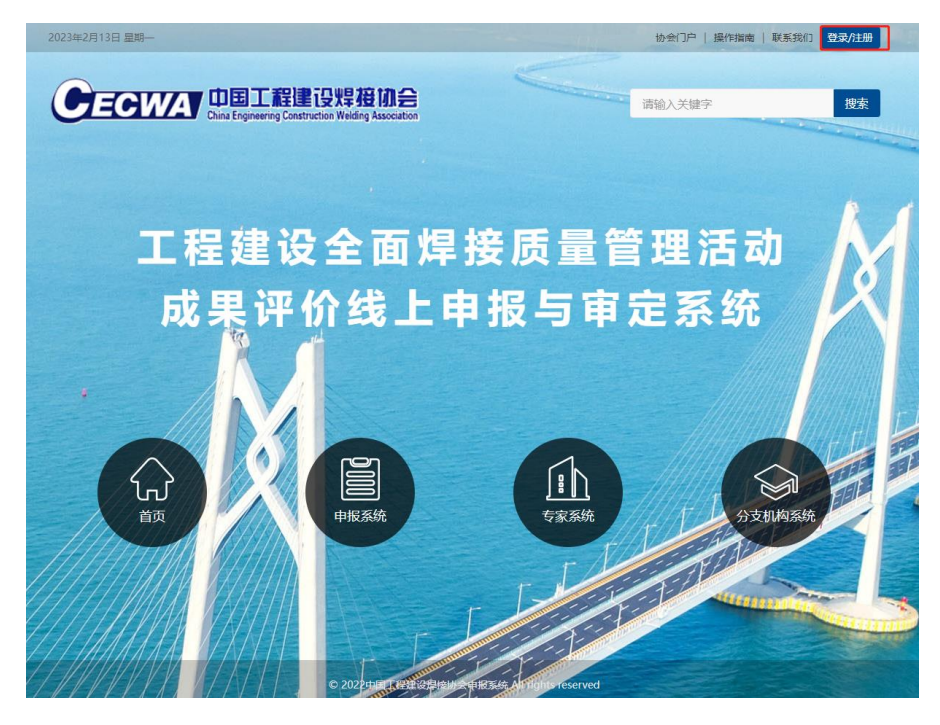

2.登录界面

在登录框中输入用户名、密码和验证码进行登录。注意:登录名为 注册时所使用的手机号码或邮箱。

![](_page_3_Picture_30.jpeg)

(三)密码找回步骤

如果忘记密码,可以按照下面的步骤找回密码:

1.在登录页面点击登录框左下角的"忘记密码"按钮进入密码找回 界面。

![](_page_3_Picture_4.jpeg)

2.在密码找回界面输入注册时填写的手机号或者邮箱地址,输入验 证码,然后点击"下一步"按钮。

![](_page_4_Picture_27.jpeg)

3.点击"确认"按钮后,验证码短信或邮件会发送到上一步填写的 手机或邮箱。若未收到验证码,可以点击"重新发送"按钮。

4.将收到的验证码填入,点击"确认",即可进入重置密码界面。

![](_page_5_Picture_13.jpeg)

4.在重置密码界面,输入收到的验证码以后,可在重新设置密码。

![](_page_5_Picture_14.jpeg)

![](_page_6_Picture_57.jpeg)

三、个人中心

 $(-)$   $\lambda$   $\Box$ 

1. 个人中心入口

登录成功后,点击右上角个人中心即可进入,也可点击下方按钮快 捷进入到相关界面。

![](_page_6_Picture_5.jpeg)

(二)资料修改

1. 完善基本资料

可以通过个人中心左侧导航的"基本资料"进入基本资料完善页面。 在这个页面中,可以填写自己的基本信息,点击"保存"按钮保存。点 击"提交审核"按钮提交基本信息,待协会审核通过后,方可进行后续 操作。

![](_page_7_Picture_41.jpeg)

2.修改登录设置

可以通过个人中心左侧导航的"登录设置"进入登录信息设置页面。 在这个页面中,可以修改昵称、登录名、绑定手机、绑定邮箱等信息。

注意:修改绑定手机和邮箱需要重新通过发送验证码进行验证。

![](_page_7_Picture_42.jpeg)

**CECWA** 

返回首页 >

#### 四、工程备案

(一) 工程备案

点击左侧【工程备案】会进入工程备案界面

## **CECWA**

返回首页 >

![](_page_8_Picture_53.jpeg)

(二) 备案流程

工程备案

点击【新建项目】之后,跳转到备案信息界面,如下图所示。

将【工程基本信息】、【联系人】、【备案资料】填写完整后,可点击 "提交"按钮,备案信息提交后,由协会进行信息审核,审核通过后, 可进入【过程管理】阶段。

![](_page_9_Picture_50.jpeg)

#### 五、过程管理

(一) 过程管理

点击左侧【过程管理】会进入工程过程管理界面

![](_page_9_Picture_51.jpeg)

(二) 过程管理流程

工程备案审核通过后,进入工程的【过程管理】阶段

在过程管理阶段,申报用户可将在焊前、焊中以及焊后相关的目录 清单及各阶段所产生的文件上传至过程管理系统,当三个阶段的信息填 写完毕后点击【提交】按钮完成项目的过程管理。

带"\*"号为必须上传的文件

![](_page_10_Picture_35.jpeg)

## 六、工程申报

(一) 申报首页

点击左侧【申报信息】会进入申报首页界面,上方红色框内是申报 入口,点击【立即申报】即可进入申报流程,下方红色框内则是申报历 史记录,并有不同颜色的状态提示;鼠标悬浮状态上,会有相关提示信 息。

需注意的是,申报项目需完成工程备案后才可进行申报。

![](_page_11_Picture_45.jpeg)

(二) 申报流程

1. 选择备案项目

点击【立即申报】之后,跳转到备案选择页面,填写申报信息之前 选择需要申报的备案项目。点击【去申报】进行到下一步。

**CECWA** 

返回首页 >

![](_page_11_Picture_46.jpeg)

2. 申报信息填写

点击【下一步】进入申报流程,上方是申报节点,方便用户掌握申 报信息填写进度,红色节点表示该节点的内容中有填写错误的信息或者 空项。

![](_page_12_Picture_28.jpeg)

(1)工程基本信息

填写工程基本信息,若是字段标题为红色则代表该信息填写有误或 空项,标有星号的代表必填项。

若是申报单位、质量评定单位、竣工验收单位需要填写多个,点击 【添加】按钮。

![](_page_13_Picture_17.jpeg)

(2)联系人

此节点填写项目申报联系人信息,包括第一和第二联系人,所有字 段都是必填。

![](_page_14_Picture_25.jpeg)

(3)参与人

此节点填写项目负责人及主要参与人信息。 参与人最少为 1 人,点击【添加】添加更多人,参与人最多为 20 人。

![](_page_15_Picture_22.jpeg)

(4)工程概况及焊接特点(先进性、经济性、质保体系、管理水平 等)

此处只做文字描述,图片及相关证明文件见附件,字数不超过 3000 字。

![](_page_16_Picture_27.jpeg)

(5)工程质量

工程(焊接)质量,字数不超过 3000 字。

![](_page_16_Picture_28.jpeg)

(6)申报资料上传

根据命名格式要求上传相关资料

命名格式:工程名称-文件类型(××××工程-承诺书),多文件增 加序号(××××工程-工程照片-1)

![](_page_17_Picture_41.jpeg)

(7)信息确认

此节点根据所填写的申报信息生成最终的表格。

若信息有误返回对应的节点修改。

点击保存后会出现【下载打印申报表】按钮,点击可进行提交。

![](_page_18_Figure_0.jpeg)

#### 仅为信息确认显示,非打印模板。

![](_page_18_Picture_33.jpeg)

![](_page_18_Picture_34.jpeg)

#### 3.上传承诺书及申报表并提交

下载、打印承诺书及申报表,并加盖公章,扫描为 pdf 文档后上传

提交到相应位置。

# 点击【确认提交】按钮,完成项目信息的提交流程。

承诺书及申报表打印与盖章上传

![](_page_19_Figure_3.jpeg)